Инструкция по пополнению депозита через приложение «MBank»

- Для того чтобы пополнить депозит через приложение «MBank» необходимо в главном меню зайти в раздел «Платежи», затем выбрать пункт «МКК»;
- В открывшимся окне выбираете «МФК "Салым Финанс" пополнение депозита»;
- Далее набираете Ваш индивидуальный 8-значный Код, указываете нужную сумму оплаты и нажимаете на «Продолжить»;
- Проверив правильность данных (ФИО, код погашения, сумму) в открывшимся окне, подтверждаете платёж нажав кнопку "Оплатить". Шаг 1 Шаг 2 Шаг 3 Шаг 4

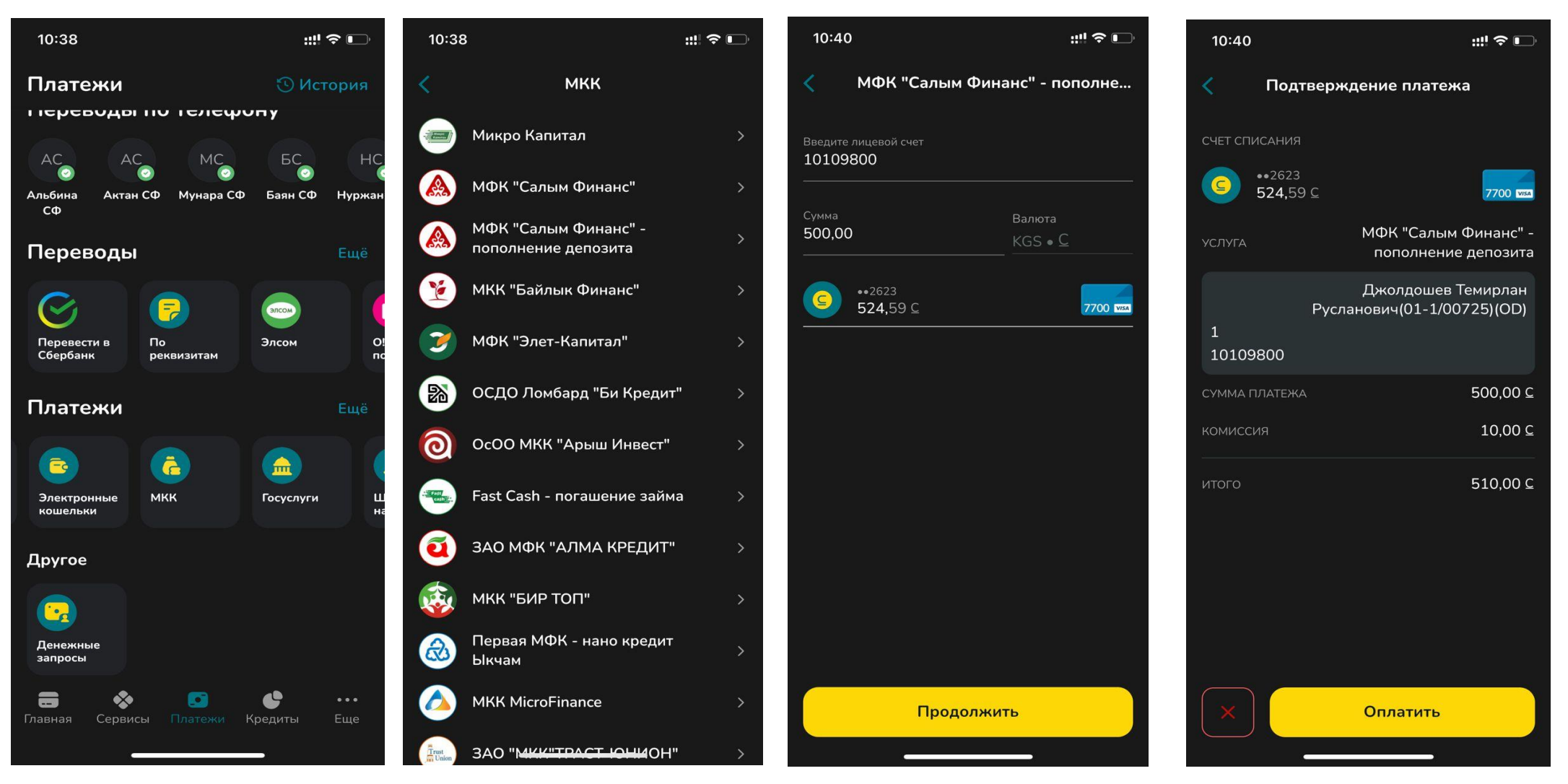

При оплате после 17:00 часов, оплата в операционной программе ОАО МФК «Салым Финанс» будет проводиться следующим днем.